# Analizza il pacchetto diagnostico AMP di macOS per CPU elevata <u>r</u>

## Sommario

Introduzione **Prerequisiti Requisiti** Componenti usati Premesse Risoluzione dei problemi Verificare se nel computer è installato un altro antivirus Identificare la CPU elevata quando un'applicazione specifica è in uso Ottenere un pacchetto diagnostico per l'analisi Livello di debug nell'endpoint Debug Level nell'interfaccia della riga di comando di AMP (CLI) Livello di debug nel criterio Escludere AMP da altre soluzioni antivirus Riprodurre il problema e raccogliere un pacchetto diagnostico Analisi delle prestazioni elevate della CPU Informazioni correlate

## Introduzione

In questo documento viene descritto come analizzare un bundle diagnostico da Advanced Malware Protection (AMP) for Endpoints Public Cloud su dispositivi macOS per risolvere i problemi relativi all'utilizzo elevato della CPU.

Contributo di Uriel Torres e a cura di Yeraldin Sanchez, Cisco TAC Engineers.

## **Prerequisiti**

### **Requisiti**

Cisco raccomanda la conoscenza dei seguenti argomenti:

- Navigazione di base in AMP Console
- Navigazione del terminale MAC

#### Componenti usati

Le informazioni fornite in questo documento si basano sulle seguenti versioni software e hardware:

- AMP for Endpoints Console 5.4.20200512
- macOS Catalina versione 10.15.4
- Connettore AMP 1.12.3.738

Le informazioni discusse in questo documento fanno riferimento a dispositivi usati in uno specifico ambiente di emulazione. Su tutti i dispositivi menzionati nel documento la configurazione è stata ripristinata ai valori predefiniti. Se la rete è operativa, valutare attentamente eventuali conseguenze derivanti dall'uso dei comandi.

### Premesse

AMP Connector esegue la scansione di tutti i file attivi (quelli che si spostano, copiano e/o modificano da soli) su un computer, a meno che non sia esplicitamente indicato di non farlo. Ciò comporta inevitabilmente problemi di prestazioni se vengono eseguiti troppi processi e troppe operazioni durante l'esecuzione del Connettore, con conseguente elevato utilizzo della CPU, rallentamenti e in alcuni casi software che non viene eseguito o eseguito lentamente. Inoltre, AMP Connector potrebbe bloccare i file in base alla reputazione del cloud, il che può talvolta essere errato (falso positivo). La soluzione a entrambi i problemi consiste nell'escludere questi percorsi e processi.

Il flusso di risoluzione dei problemi relativi alle prestazioni è mostrato nell'immagine.

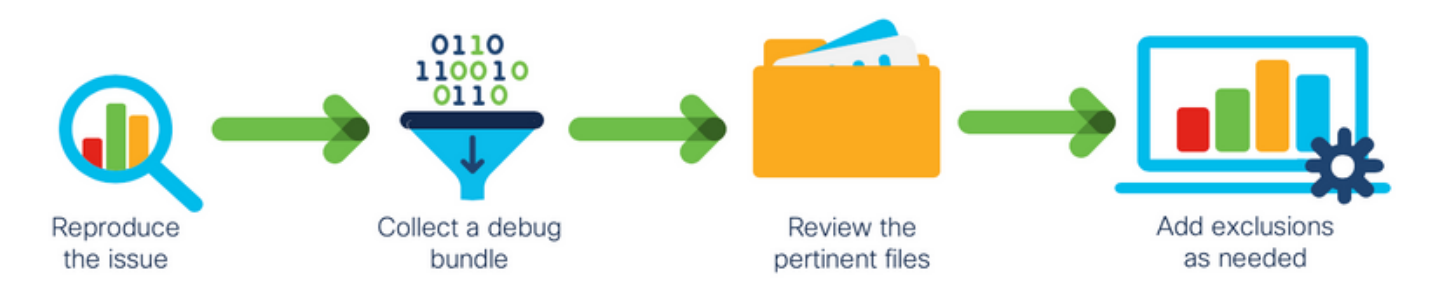

# Risoluzione dei problemi

Le informazioni contenute in questa sezione permettono di risolvere i problemi relativi alla configurazione.

### Verificare se nel computer è installato un altro antivirus

Suggerimento: Utilizzare le esclusioni gestite da Cisco se il software in uso è incluso nell'elenco, tenere presente che tali esclusioni possono essere aggiunte alle nuove versioni di un'applicazione.

Per visualizzare gli elenchi disponibili nella sezione delle esclusioni gestite da Cisco sulla console AMP:

- Passare a Gestione > Criteri.
- Trovare il criterio e fare clic su Modifica.
- Sul criterio, finestra impostazioni fare clic su Esclusioni.

Selezionare quelli necessari all'endpoint in base al software attualmente installato nel computer,

quindi salvare il criterio, come mostrato nell'immagine.

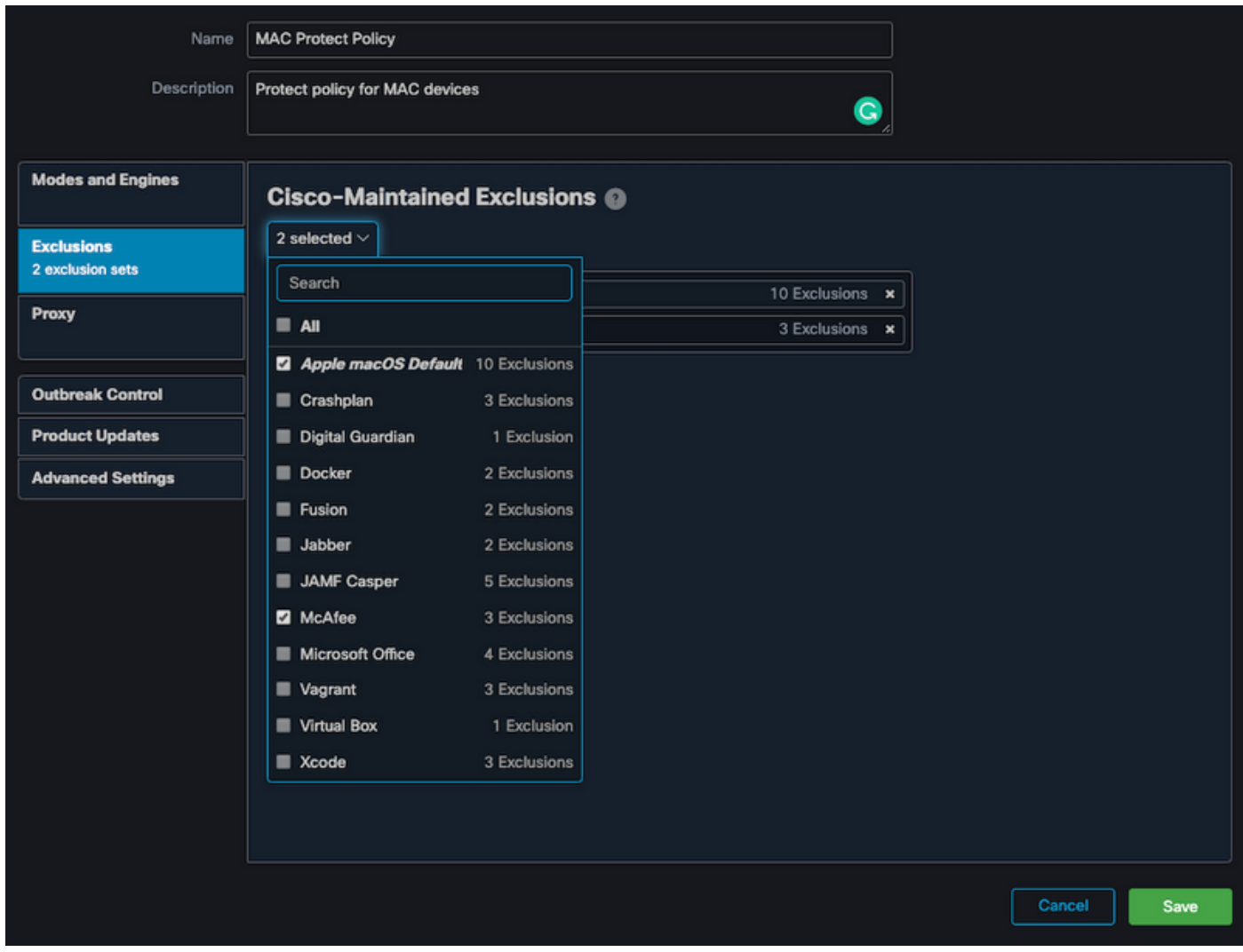

#### Identificare la CPU elevata quando un'applicazione specifica è in uso

Identificare se il problema si verifica durante l'esecuzione di un'applicazione o di alcune di esse, se si è in grado di replicare il problema, in modo da identificare potenziali esclusioni.

#### Ottenere un pacchetto diagnostico per l'analisi

Per raccogliere un pacchetto diagnostico utile, è necessario abilitare il livello del log di debug.

#### Livello di debug nell'endpoint

Se è possibile replicare il problema e accedere all'endpoint, di seguito è riportata la procedura ottimale per acquisire il bundle di diagnostica.

- Sulla barra del menu MAC fare clic sull'icona AMP.
- Passare alla sezione Settings (Impostazioni), come mostrato nell'immagine.

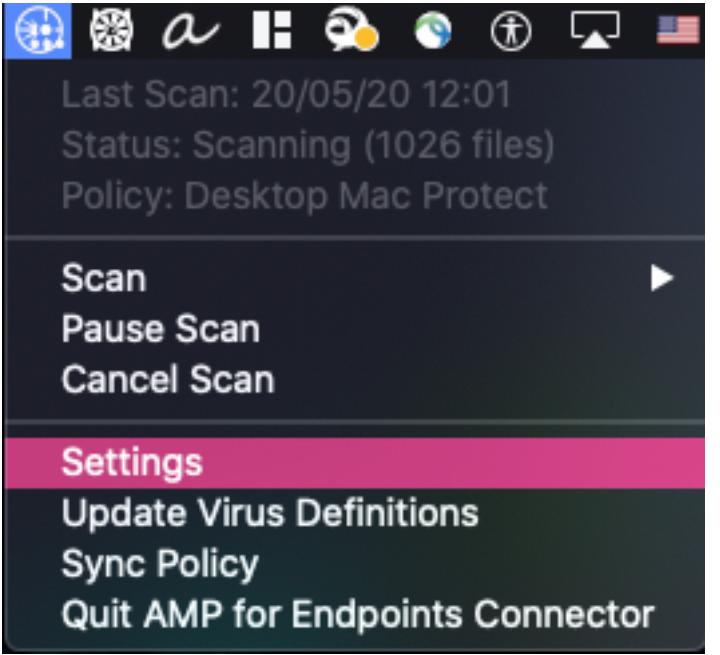

- Nelle finestre delle impostazioni, passare a Informazioni su.
- Per abilitare la modalità di debug, fare clic all'interno del logo AMP, come mostrato nell'immagine.

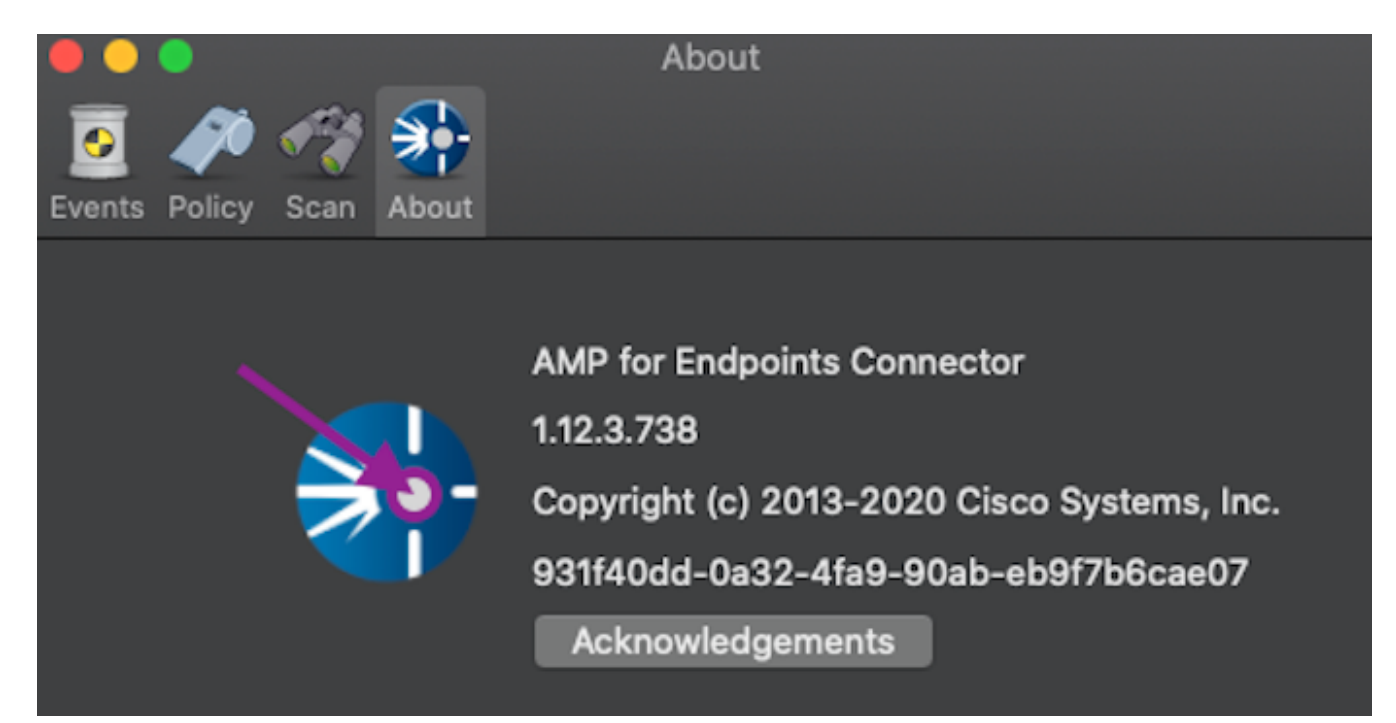

Un menu di scelta rapida indica che il connettore AMP è in modalità di debug

Questa procedura abilita il livello del registro di debug fino al successivo intervallo di heartbeat dei criteri.

#### Debug Level nell'interfaccia della riga di comando di AMP (CLI)

- Apri terminale
- Andare sul sito /opt/cisco/amp/bin/
- Esegui ampcli: ./ampcli

• Dalla CLI di AMP abilitare la modalità di debug: ampcli>debuglevel 1

Questo processo abilita il livello del registro di debug fino al successivo intervallo di heartbeat dei criteri.

#### Livello di debug nel criterio

Se non si dispone dell'accesso all'endpoint o se il problema non può essere riprodotto in modo coerente, è necessario abilitare il livello del registro di debug nel criterio.

Per abilitare il livello di log di debug in base al criterio:

- Passare a Gestione > Criteri
- Trovare il criterio e fare clic su Modifica
- Selezionare Impostazioni avanzate > Funzioni amministrative
- Configurare Connector Log Level e Tray Log Level per eseguire il debug e salvare il criterio, come mostrato nell'immagine

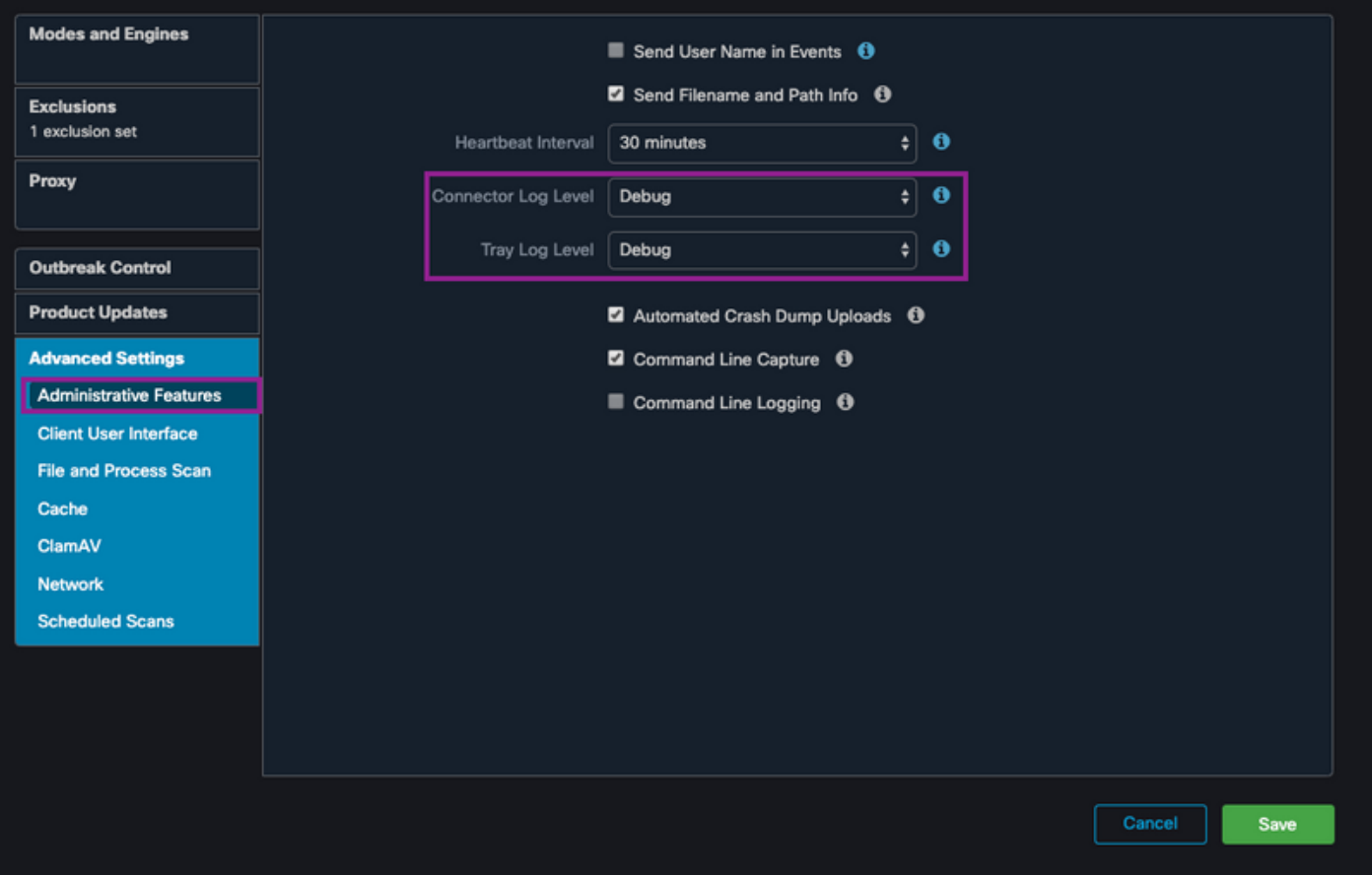

Attenzione: Se la modalità di debug è abilitata dal criterio, tutti gli endpoint ricevono questa configurazione.

Nota: Sincronizzare i criteri dell'endpoint per verificare la modalità di debug.

#### Escludere AMP da altre soluzioni antivirus

Secondo la guida per l'utente, i prodotti antivirus devono escludere le directory successive e tutti i

file, le directory e i file eseguibili al loro interno per essere compatibili con AMP Connector for MAC, le directory da escludere sono le seguenti:

- /Library/Supporto applicazioni/Cisco/AMP for Endpoints Connector
- /opt/cisco/amp

#### Riprodurre il problema e raccogliere un pacchetto diagnostico

Quando il livello di debug è configurato, attendere che sul sistema si verifichi lo stato High CPU (CPU elevata) o riprodurre manualmente le condizioni precedentemente identificate, quindi raccogliere il pacchetto di diagnostica.

Per raccogliere il bundle di debug:

- Aprire un terminale.
- Accedere al livello superuser, quindi selezionare /Library/Application Support/Cisco/AMP for Endpoints Connector:

cd /Library/Application\ Support/Cisco/AMP\ for\ Endpoints\ Connector/

• Per eseguire lo strumento di supporto, usare il comando seguente:

./SupportTool

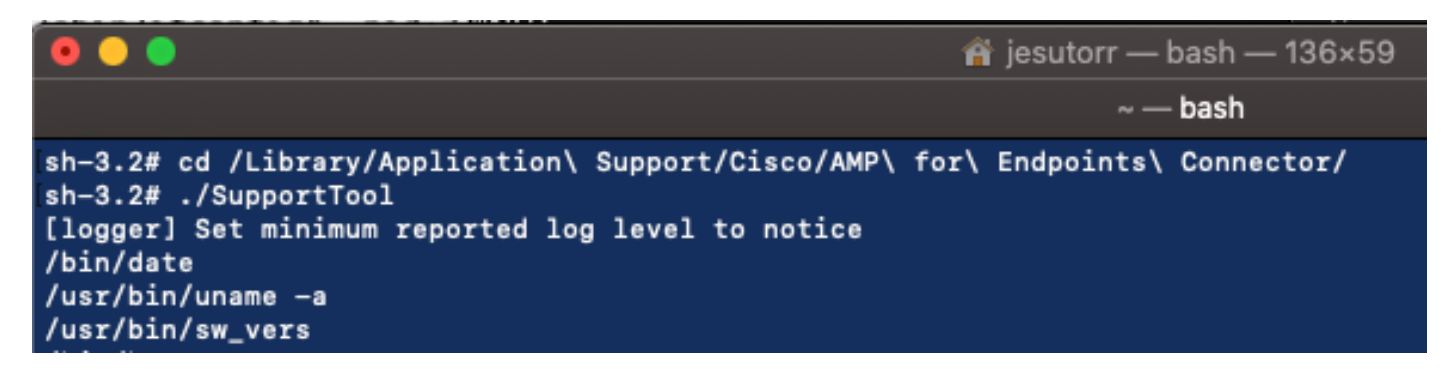

Il bundle di debug viene salvato nella cartella Desktop con estensione .zip.

#### Analisi delle prestazioni elevate della CPU

Il bundle di diagnostica per il debug è lo storage nel desktop, per avviare l'analisi:

- Decomprimi pacchetto diagnostico
- Ci sono 2 file da rivedere Operazioni sui file: fileops.txtEsecuzioni file: execs.txt

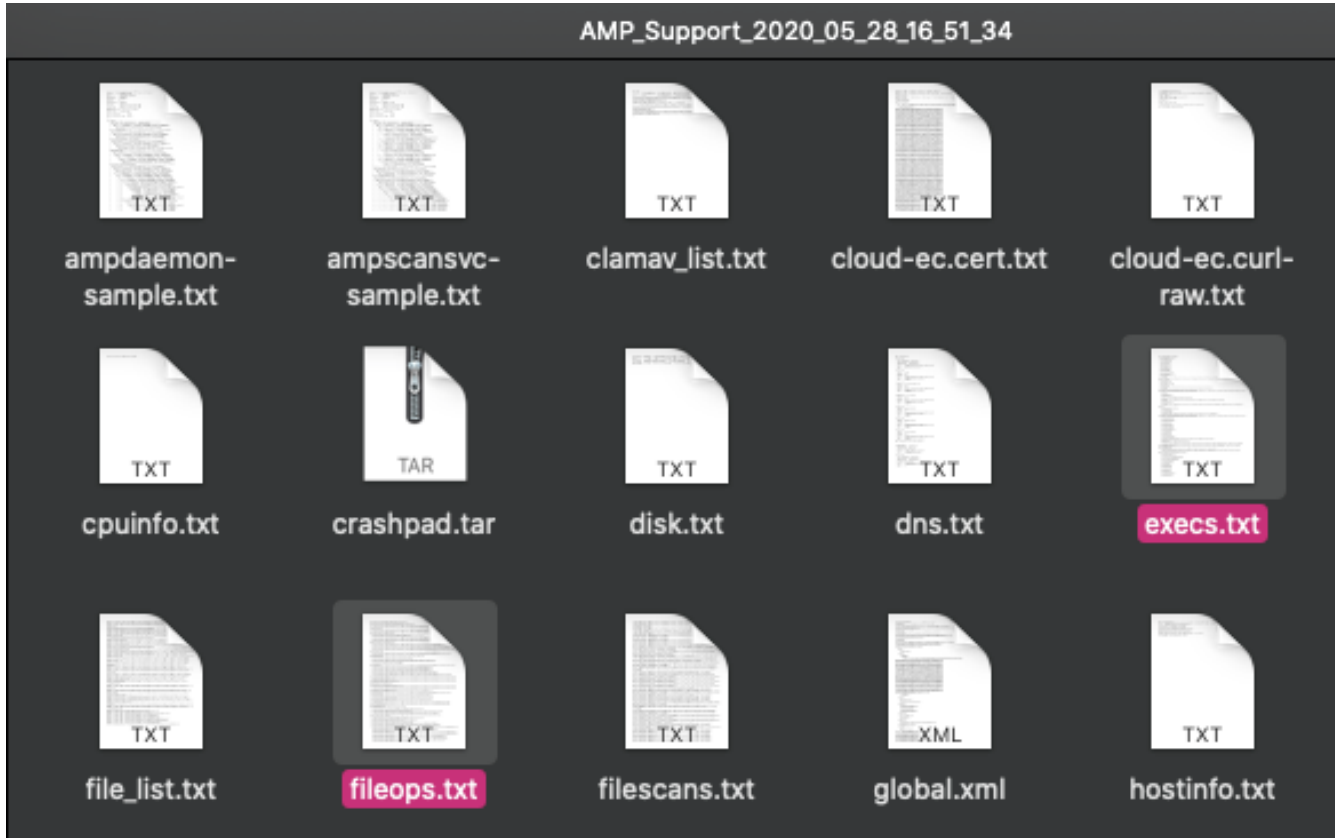

• Il file fileops.txt funge da strumento di prestazioni principale per la risoluzione dei problemi. Durante l'esecuzione del connettore, vengono elencate tutte le operazioni attualmente attive sull'endpoint. Di seguito è riportato l'elenco:

#### <Numero di scansioni eseguite sul percorso al momento della raccolta del bundle> / <Percorso

scansionato>

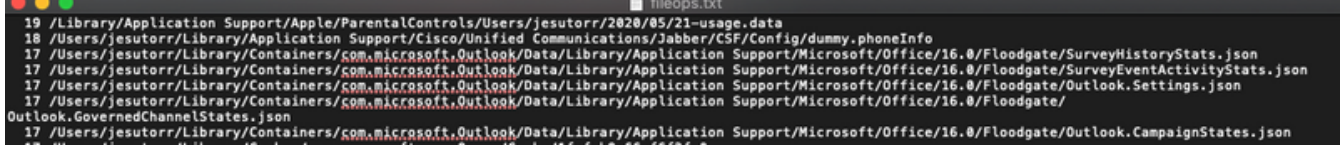

Ad esempio, se si dispone di un'applicazione homebrew, il file fileops.txt mostra le successive operazioni attive:

639 /Users/jesutorr/Library/Bin/MyApplication/support/

460 /Users/jesutorr/Library/Bin/MyApplication/logs/

219 /Users/jesutorr/Library/Bin/MyApplication/Collection/Node/Server/

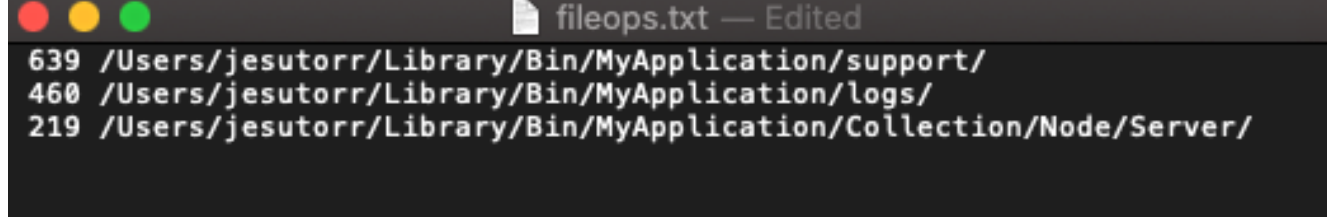

- Una volta identificato il processo, è possibile creare un'esclusione
- Per creare l'esclusione
- In AMP Console passare a Gestione > Esclusioni
- Selezionare il set di esclusione e fare clic su Modifica
- L'esclusione può essere aggiunta come mostrato nell'immagine

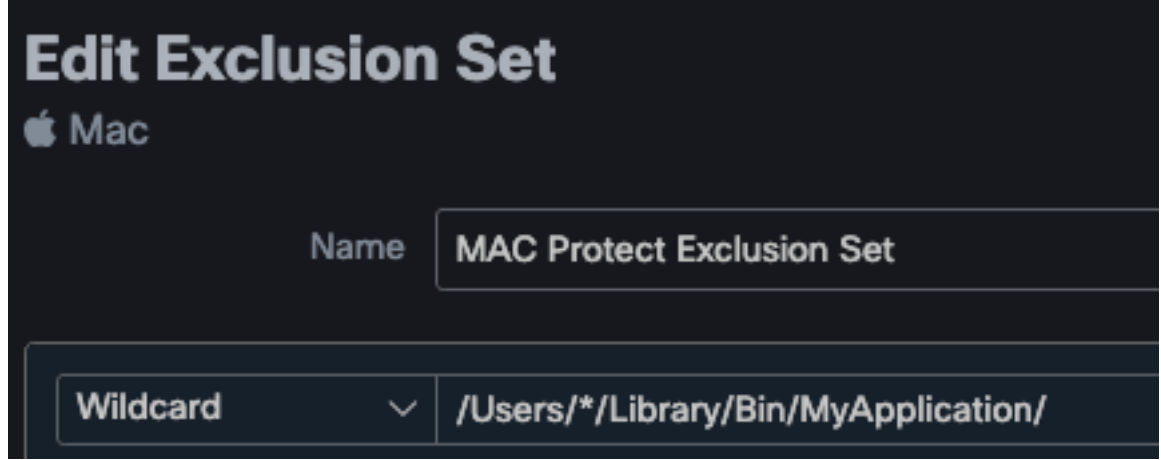

Il file Execs.txt contiene tutti i comandi utilizzati dai processi che vengono eseguiti durante la ● raccolta dei bundle da parte del connettore. I percorsi elencati non devono essere esclusi dai criteri AMP, poiché si tratta di binari (/bin) e binari di sistema (/sbin) utilizzati da tutti i processi, tuttavia, in Execs.text è in grado di fornire il processo principale in esecuzione. Ad esempio, se il file Execs.txt visualizza i log successivi.

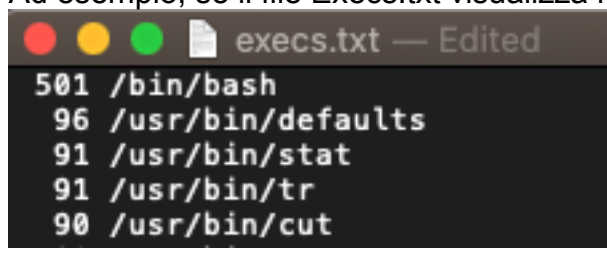

Poiché l'applicazione homebrew utilizza bash, è

possibile confermare che l'applicazione è la causa dell'elevata CPU.

### Informazioni correlate

- [AMP for Endpoints: Esclusioni dei processi in macOS e Linux](/content/en/us/support/docs/security/amp-endpoints/214656-amp-for-endpoints-process-exclusions-in.html)
- [Best practice per le esclusioni di AMP for Endpoints](/content/en/us/support/docs/security/amp-endpoints/213681-best-practices-for-amp-for-endpoint-excl.html)
- [Documentazione e supporto tecnico Cisco Systems](http://www.cisco.com/cisco/web/support/index.html?referring_site=bodynav)